## IBM Tivoli Monitoring V6.2.3

Creating an Agent Builder agent with a script as the data source

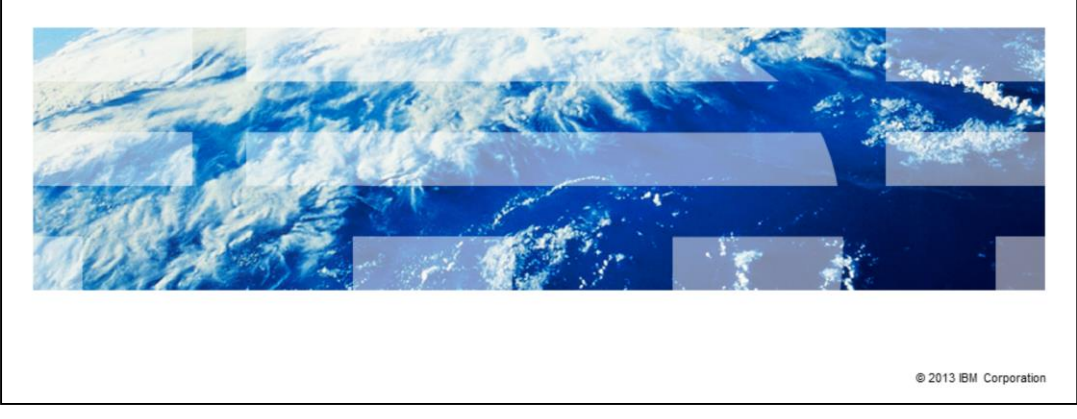

IBM Tivoli® Monitoring V6.2.3, Creating an Agent Builder agent with a script as the data source. Agent Builder is a tool that Tivoli Monitoring provides. Agent Builder is used to build a customized agent that can use several data sources, such as files, Simple Network Management Protocol (SNMP), and Windows® event logs. In this module, you see the steps that are involved in creating an Agent Builder agent that uses a script as the data source.

TBM

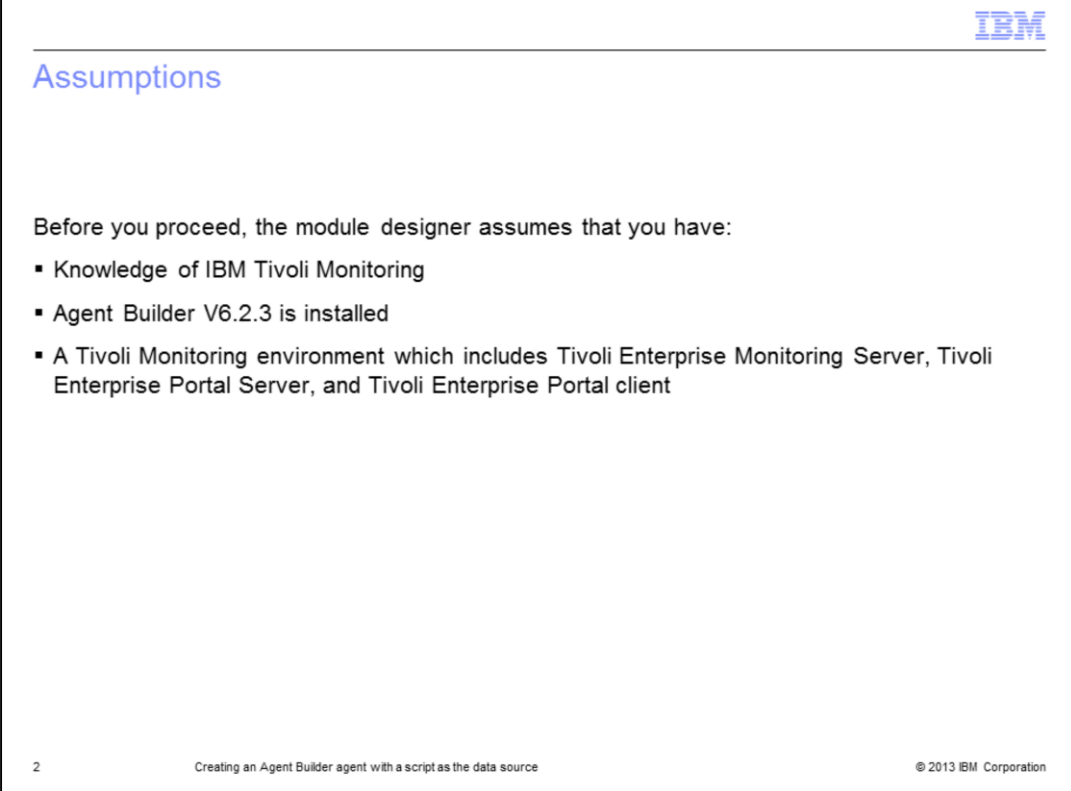

The assumptions for this module are that you have knowledge of Tivoli Monitoring. You also have an Agent Builder installed on a system with a graphical user interface and a functioning Tivoli Monitoring environment which includes:

- Tivoli Enterprise Monitoring Server
- Tivoli Enterprise Portal Server
- Tivoli Enterprise Portal client

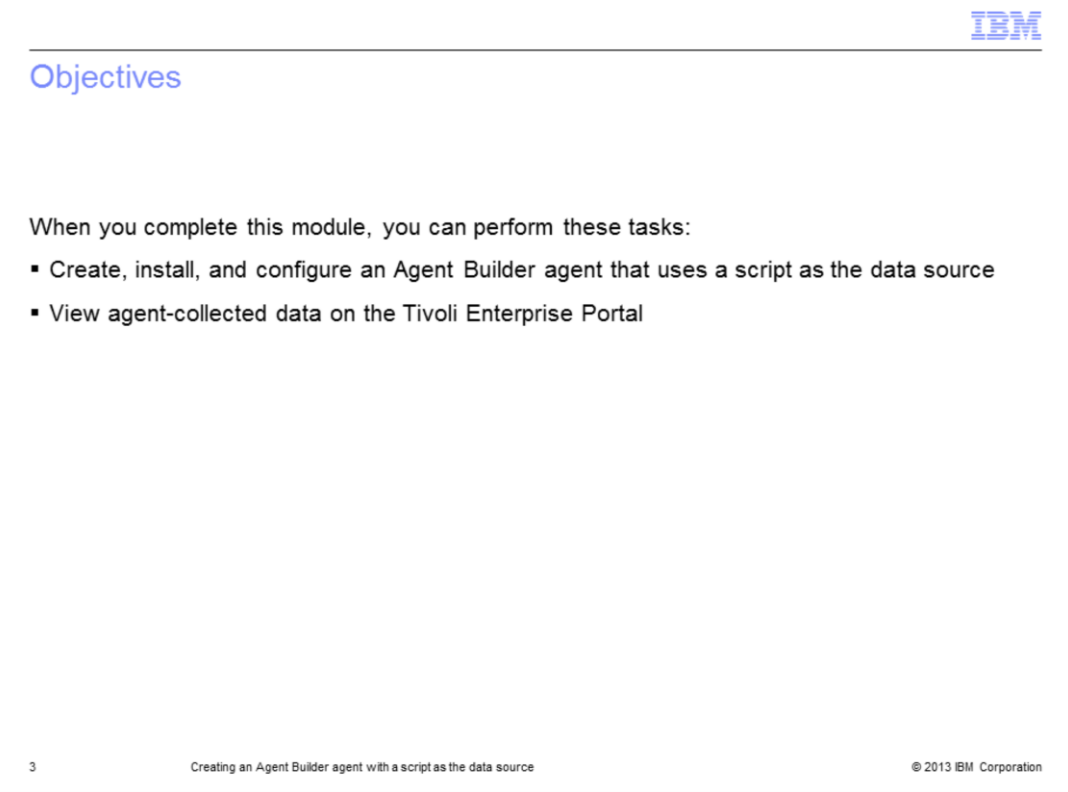

When you complete this module, you can start the Tivoli Monitoring agent that is created by the Agent Builder and connect to the Tivoli Enterprise Portal to view the agent.

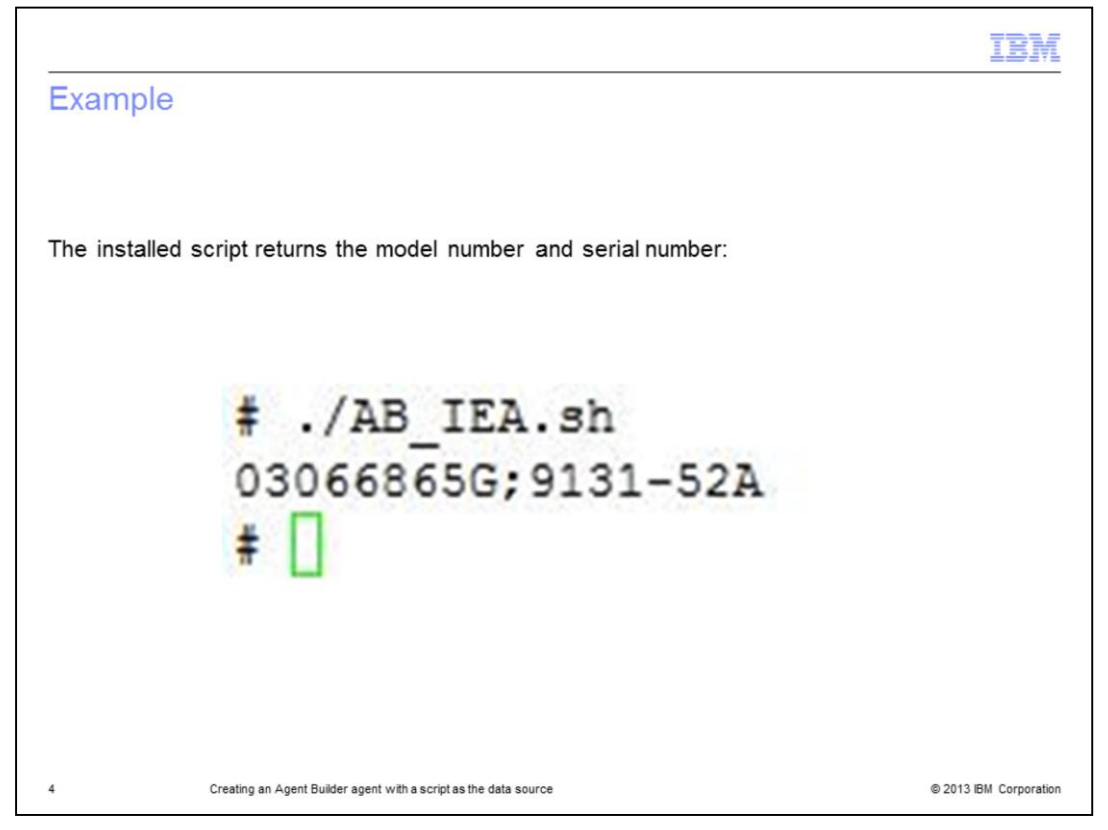

In this lesson, you learn to create an agent that parses the output of a script. Here is an example of the model number and serial number that the installed script returns.

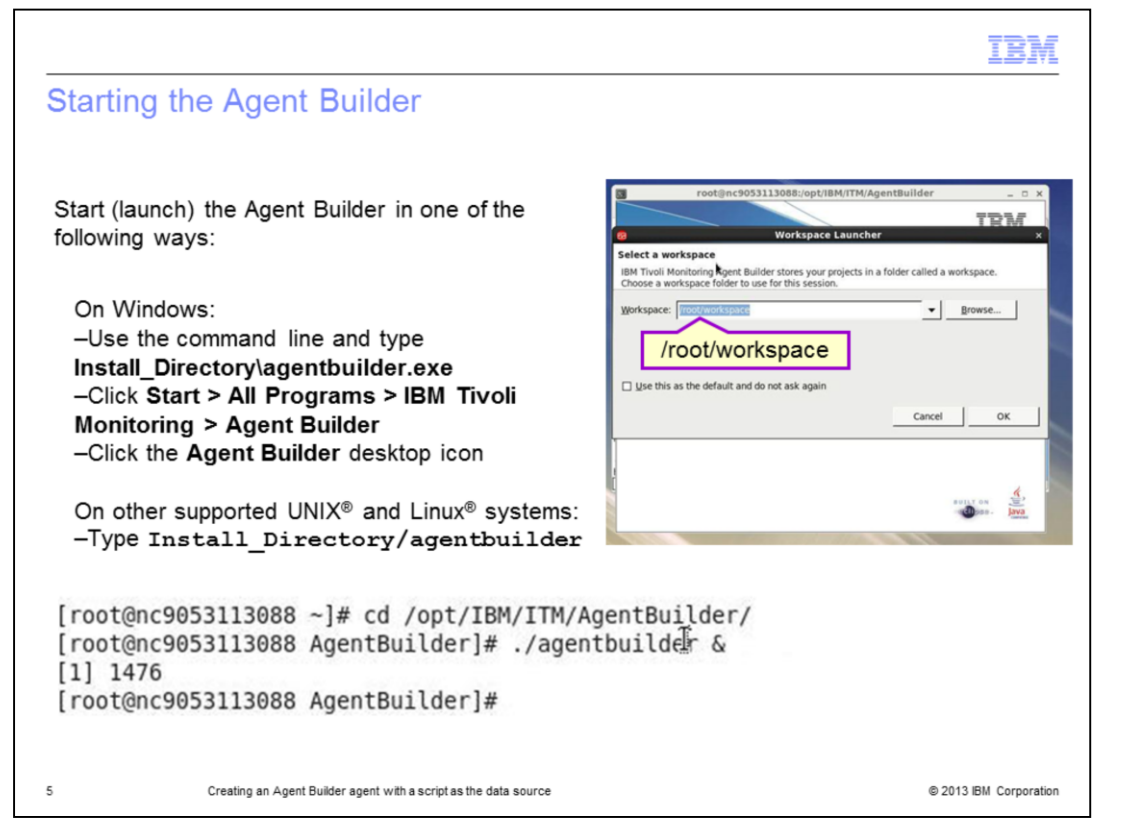

On Windows, there are several ways to start Agent Builder. From the command line, run the command **Install\_Directory\agentbuilder.exe**, or click **Start > All Programs > IBM Tivoli Monitoring > Agent Builder**. Alternatively, you can double-click the **Agent Builder** desktop icon.

On other supported operating systems, you can start it from the Agent Builder **Install\_Directory** by running the **agentbuilder** executable file.

When you start the Agent Builder, the software prompts for the workspace location. Workspace is the directory where all the projects are saved. Specify the workspace directory and click **OK**.

The Agent Builder software starts.

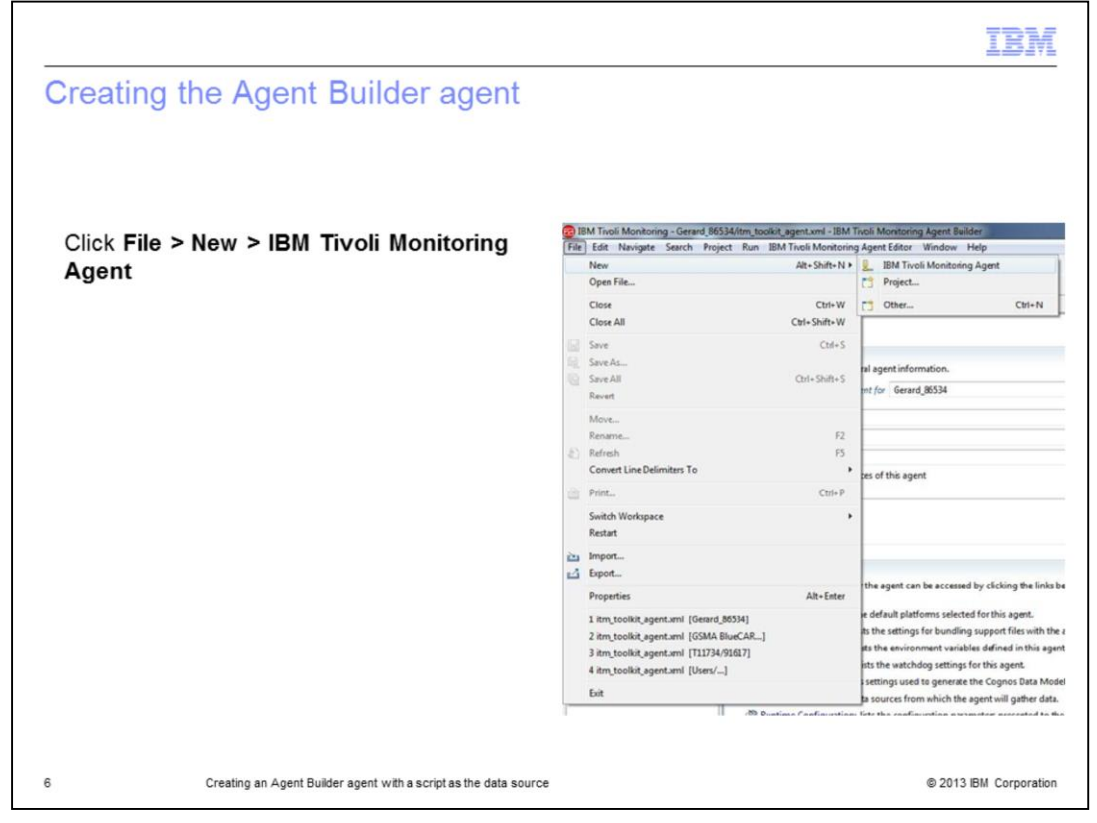

To create the agent, click **File > New > IBM Tivoli Monitoring Agent**.

Optionally, you can create a new project and then create an agent under that project.

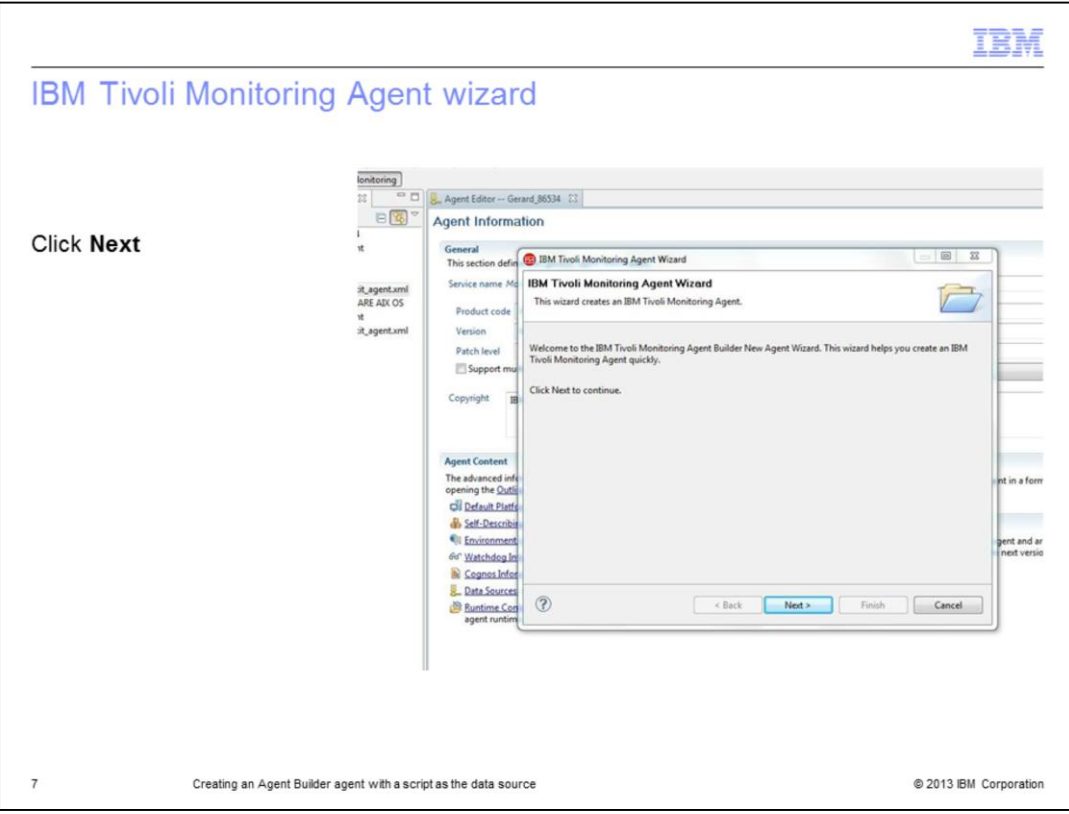

The IBM Tivoli Monitoring Agent Wizard window opens. Click **Next**.

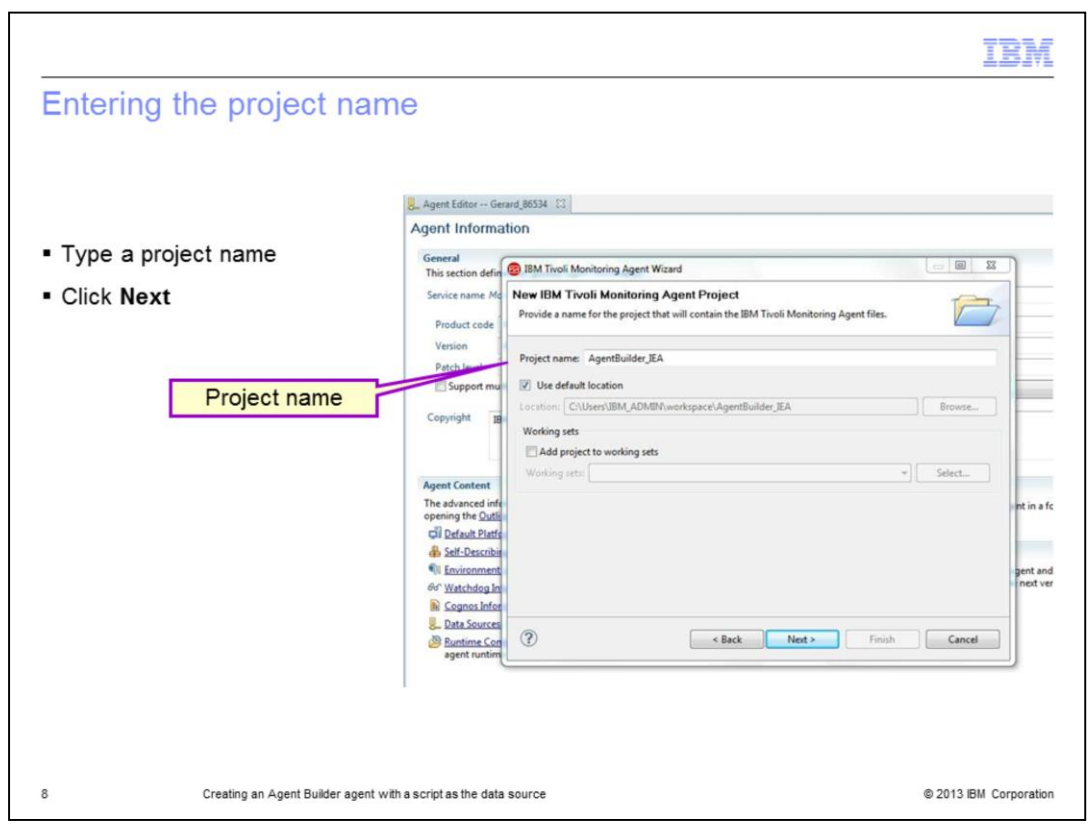

The agent must be a part of a project. Type the project name and click **Next**.

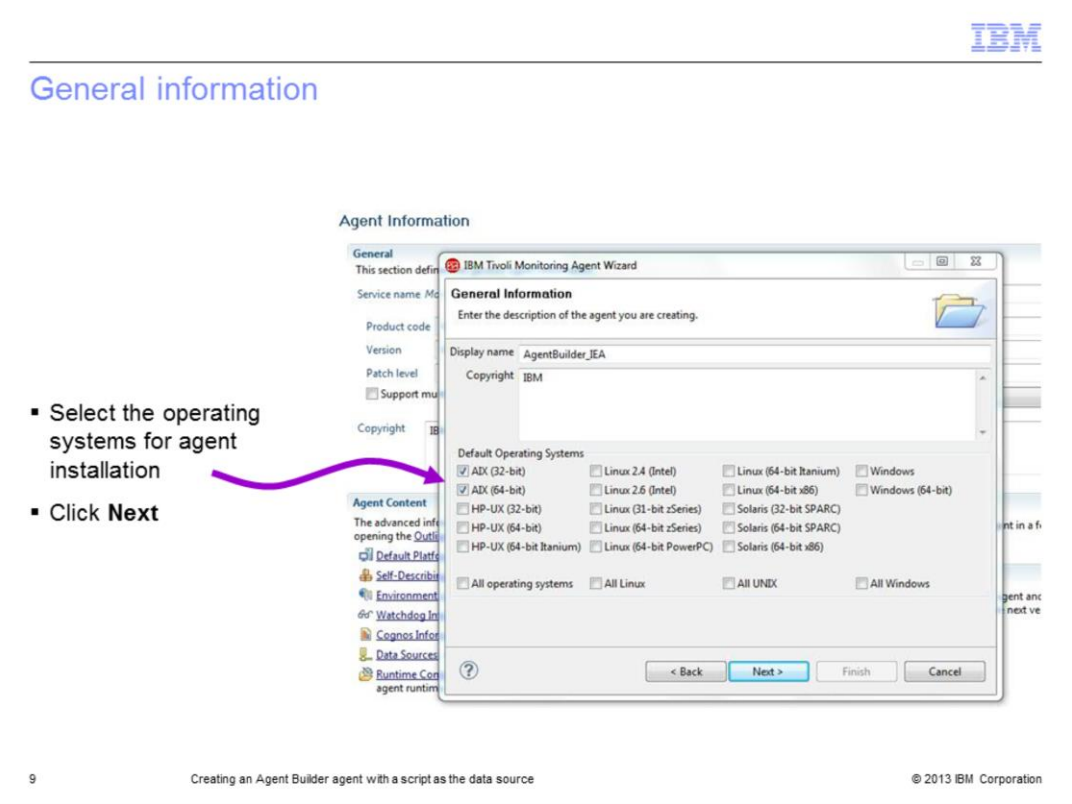

In the General Information window, you can choose the operating systems for agent installation. For the purposes of this example, select the operating systems as AIX®, both 32-bit and 64-bit.

You can also specify the **Display name**. After the agent is installed and running, this name displays for the agent on the Tivoli Enterprise Portal.

Click **Next**.

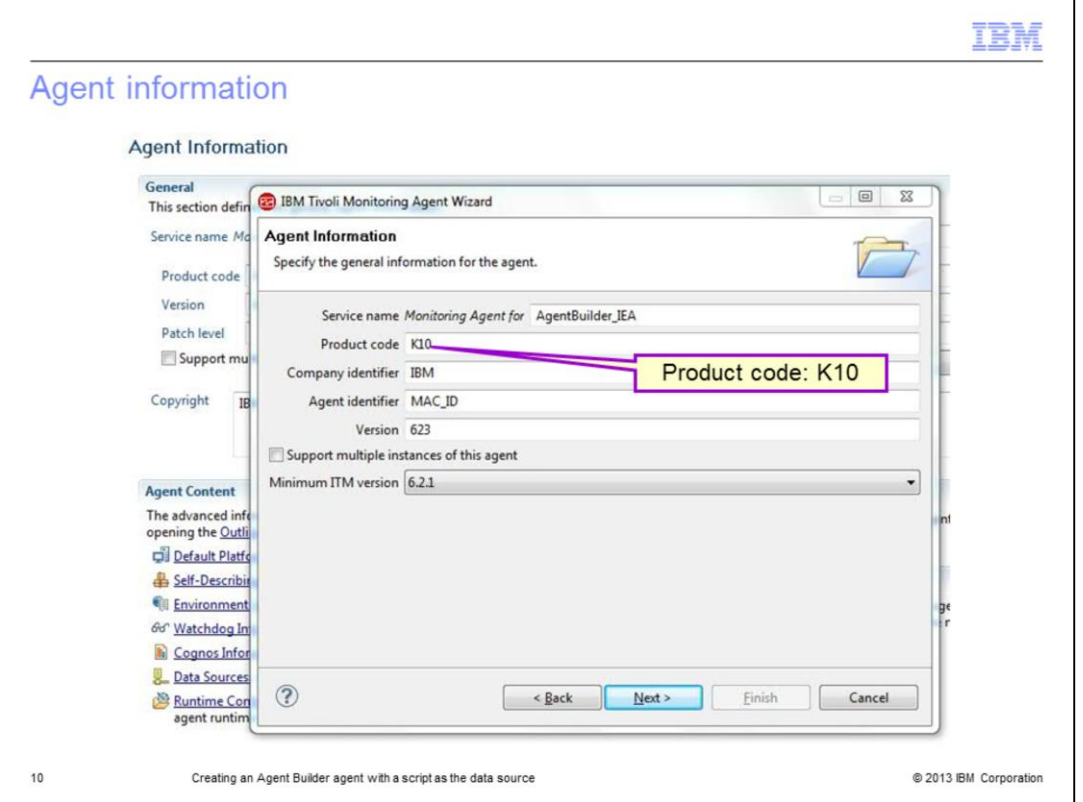

The Agent Information section contains the details about the agent that is being built.

The **Service name** is the name of the service that is created on Windows and is also the name of the service that is displayed in the Manage Tivoli Monitoring Services window.

The **Product code** that identifies every agent can be a combination of two digits or a letter and a digit. The first character in the product code must always be a digit. In the example, the product code displays as K10; the letter K is added by the tool, the actual product code is 10.

In the **Company identifier** field, type an alphabetic string that uniquely identifies the organization that develops the agent (IBM is reserved).

In the **Agent identifier** field, type an alphabetic string that uniquely identifies the agent that is being developed. For example, **MAC\_ID** might be a good identifier if the agent retrieves data about the system.

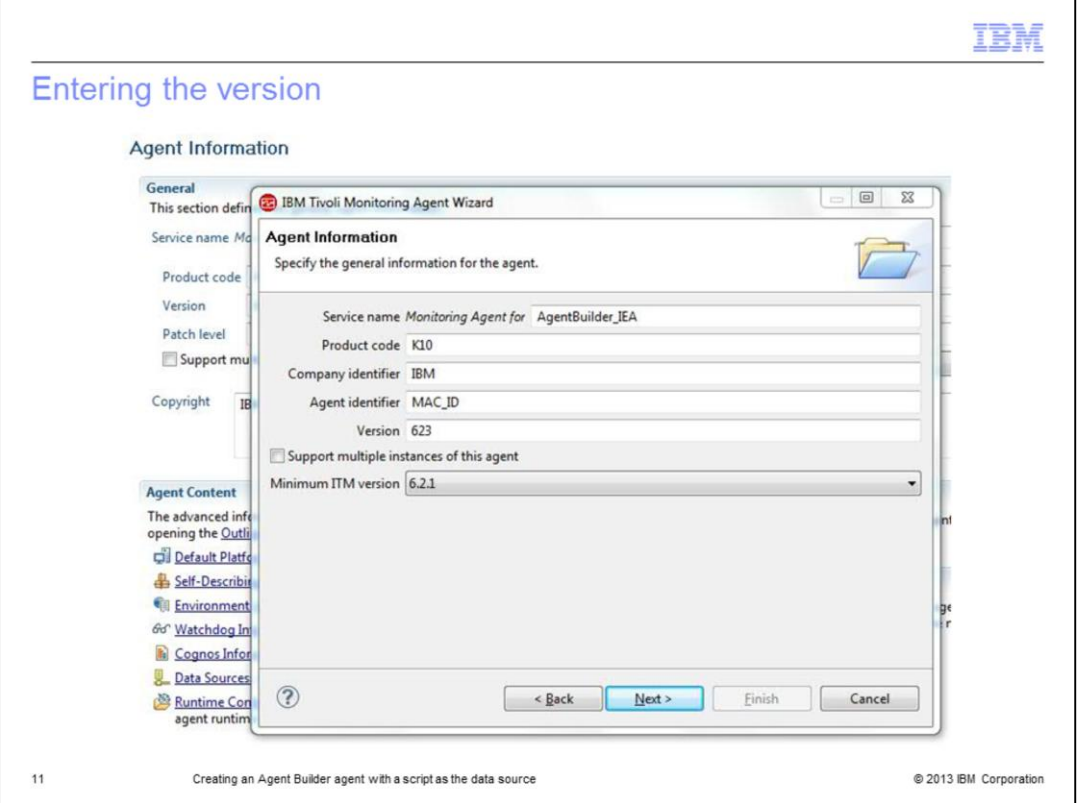

In the **Version** field, type a three-digit number that identifies the agent version in the format VRR, where:

 $V = V$ ersion  $R =$  Release  $R$  = Release  $\ldots$ 

The VRR entered is converted to an IBM Tivoli Monitoring VVRRMMFF format that looks like 0V.RR.00.00.

If you want your agent to support multiple instances, select the **Support multiple instances of this agent** check box.

In the **Minimum ITM Version** field, select the minimum version of IBM Tivoli Monitoring that the agent requires.

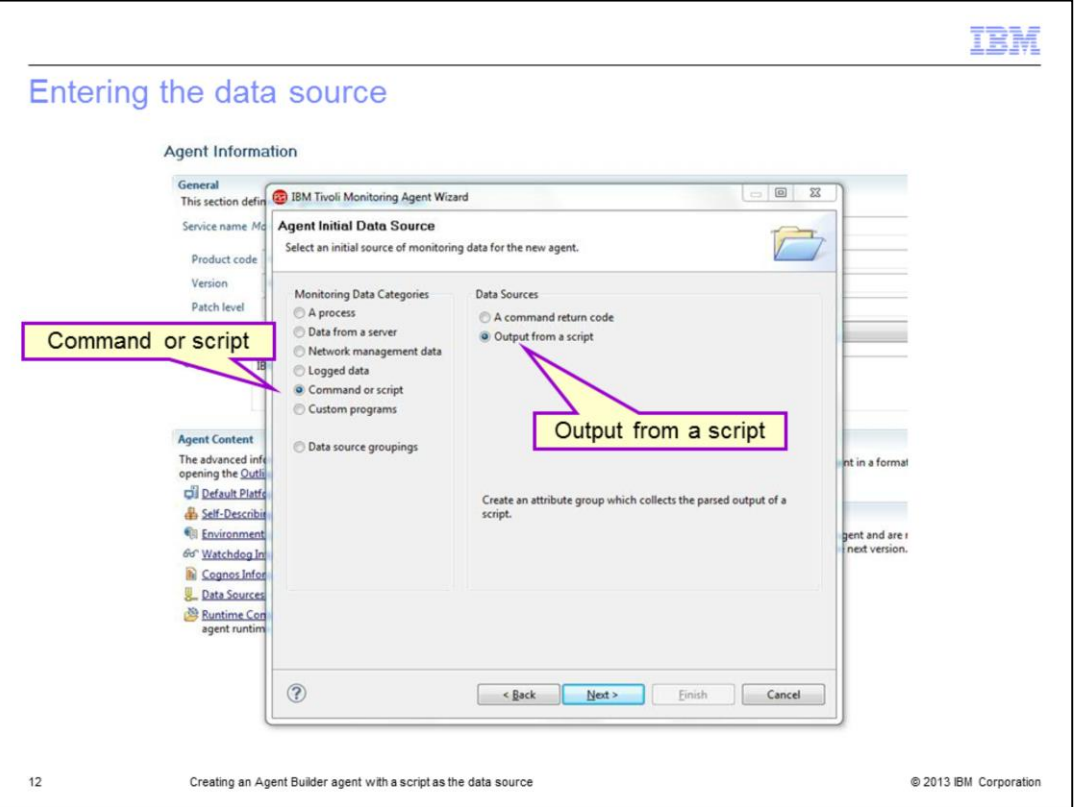

In the next section in the wizard, you enter the data source. In this example, because the data source is the data that is obtained by running a script, under **Monitoring Data categories**, you click **Command or script**.

Under **Data Sources**, click **Output from a script**.

Click **Next**.

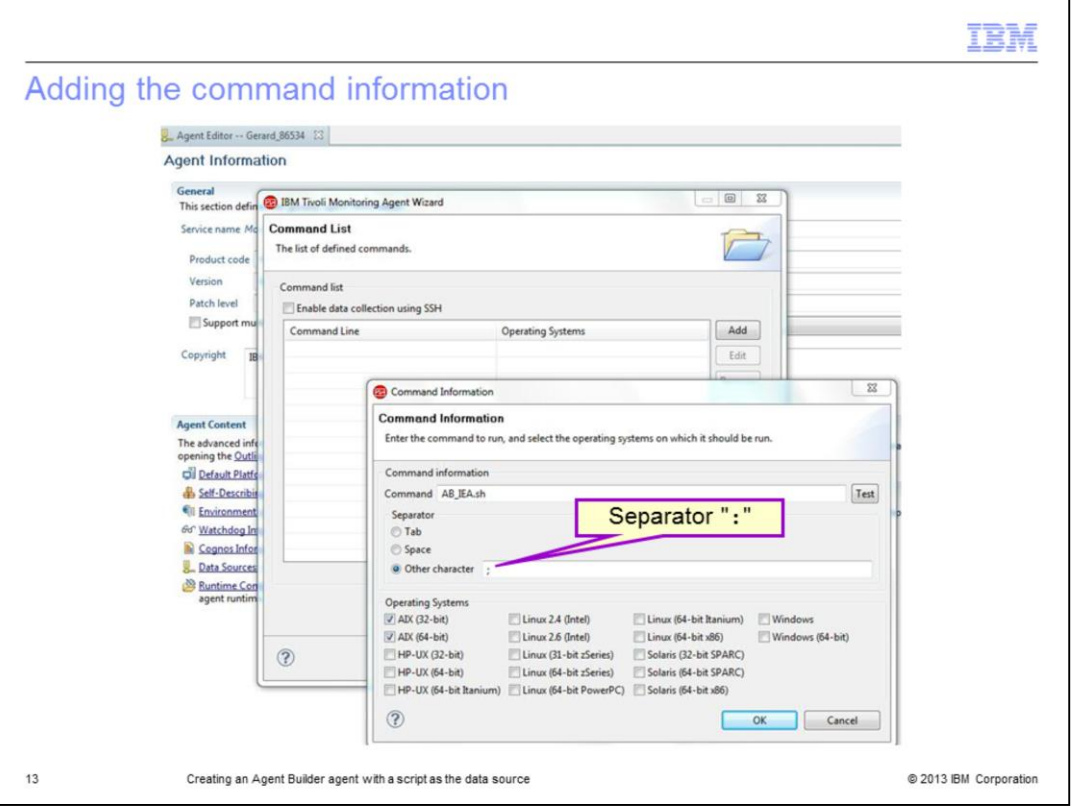

From the Command List window, click **Add** to specify the command to be run. If you select the check box for **Enable data collection using SSH**, the software runs the command line relative to the home directory of the user on the remote system. The check box is cleared in this example.

When you click **Add**, the Command Information window opens.

- In the **Command** text field, type the command to run with the necessary arguments.

- The **separator** is a character that differentiates the different attributes that the script returns.

- The **Operating Systems** section populates based on the platforms that you selected.

- Under the **Command Files** section, **File Name** is an optional field. It lists the files that are required for the script to run.

- Click **OK**.

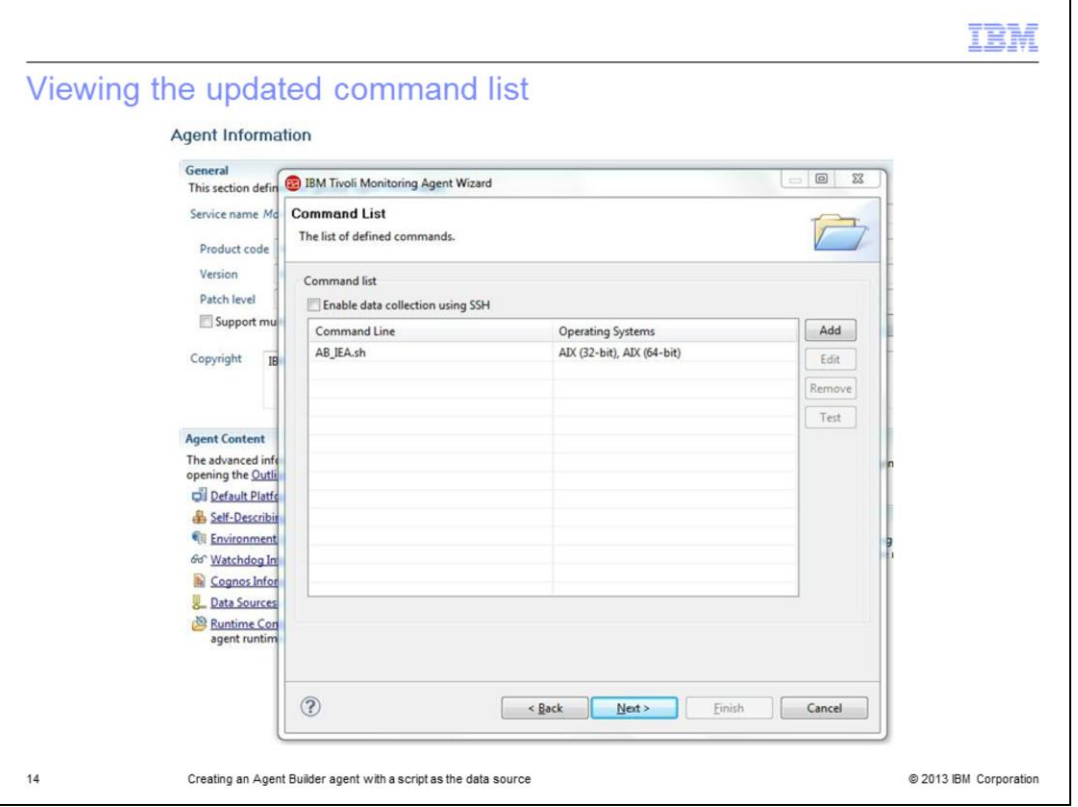

When the Command Information window closes, the **Command List** is updated with the information.

Click **Next**.

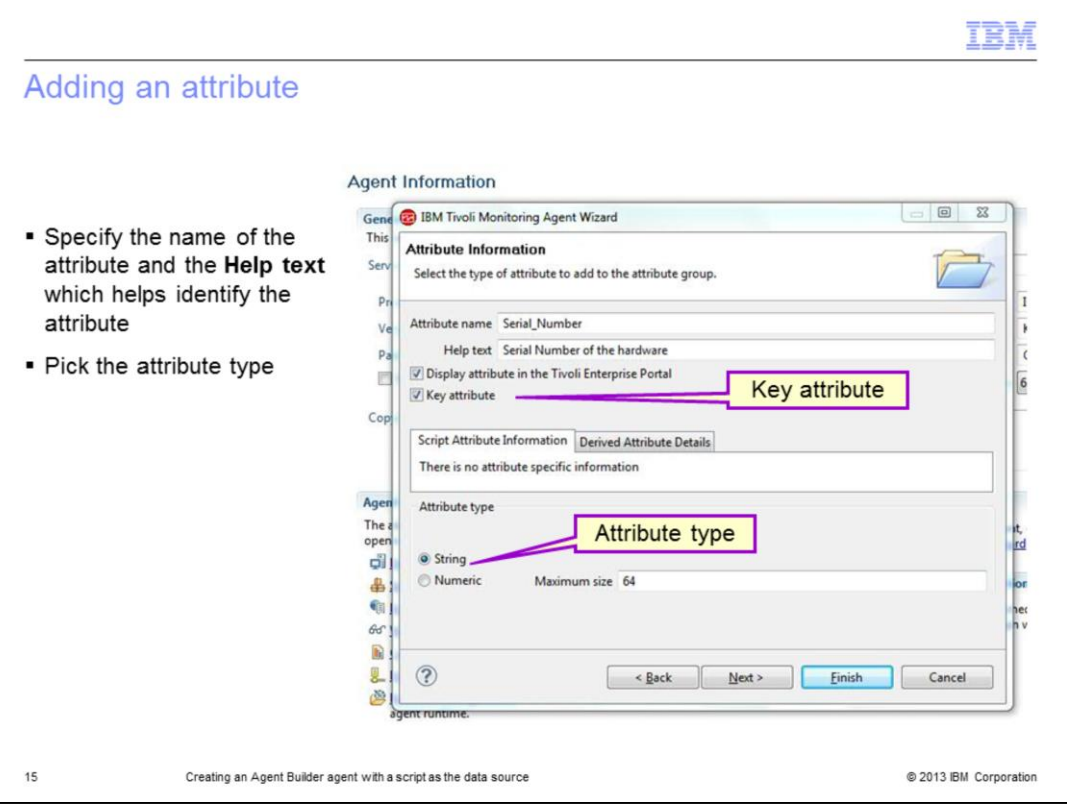

In the Attribute Information window, add the first attribute that the script returns. One of the attributes should be a *key attribute*. You must select the **Key attribute** check box to indicate the key attribute. You also must specify the data type of the attribute as **string**, **numeric**, or **timestamp**.

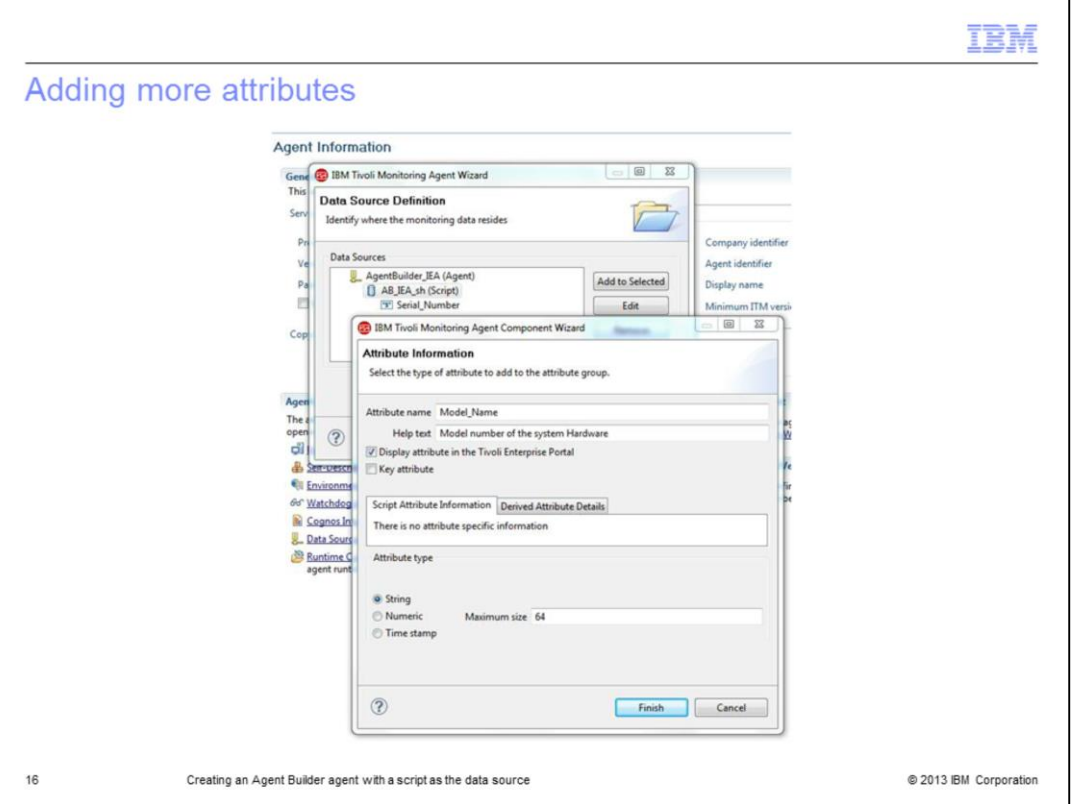

To add multiple attributes to the workspace, you highlight the script name and then select **Add to Selected**. In the Attribute Information window that opens, type the details for another attribute.

After you enter all the information, click **Finish**.

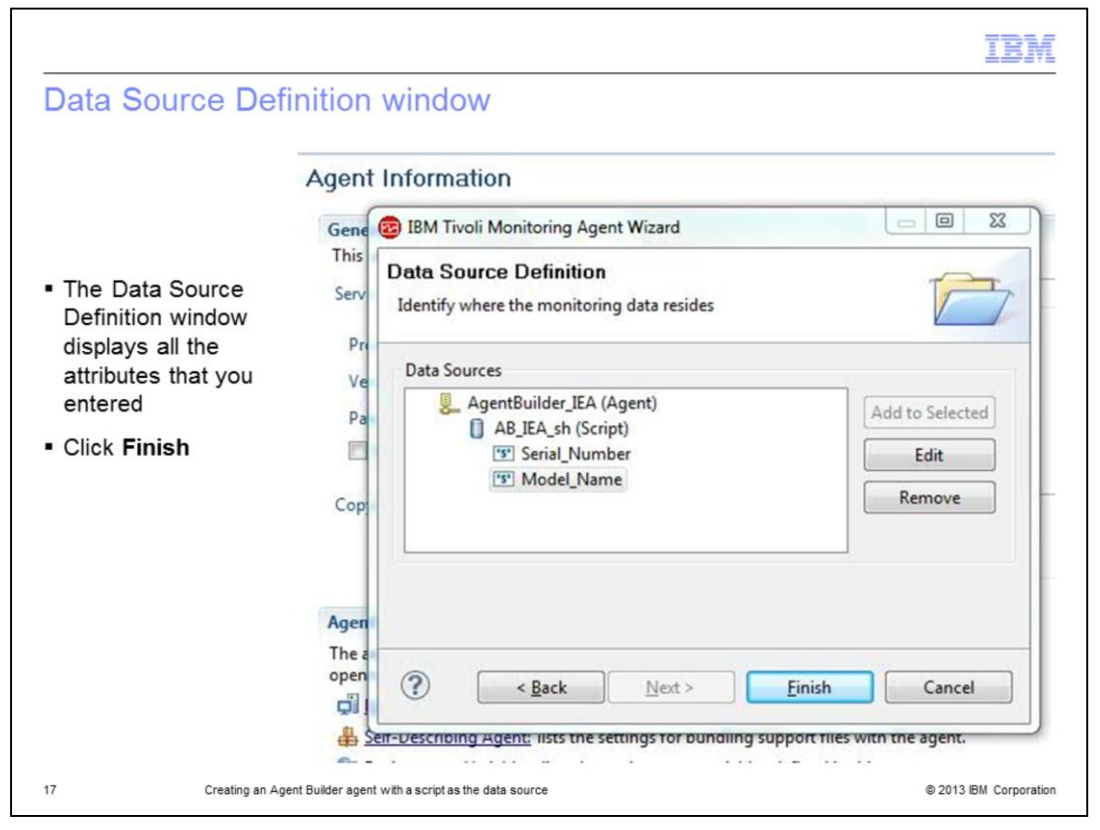

After all the attributes are added, the Data Source Definition window looks like this screen capture.

Click **Finish**.

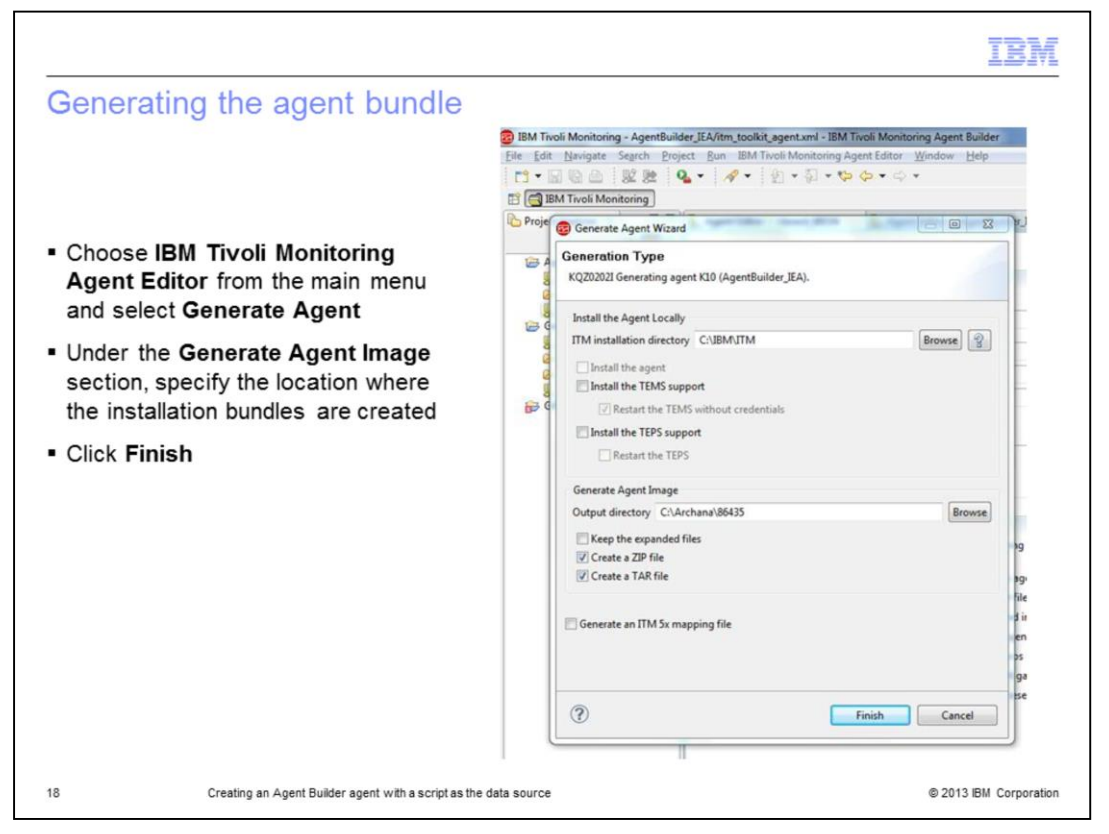

Now, you are ready to generate the agent bundle. From the main menu, click **IBM Tivoli Monitoring Agent Editor** and choose **Generate Agent**. If the agent installation is for the local system, you select the **Install the agent** check box. In addition, if the Tivoli Enterprise Monitoring Server or the Tivoli Enterprise Portal Server is running on the local system, you can install application support for the agent by selecting the corresponding check boxes.

If you want to install the agent on a remote system, you specify the location where the installation bundles are created.

Click **Finish**.

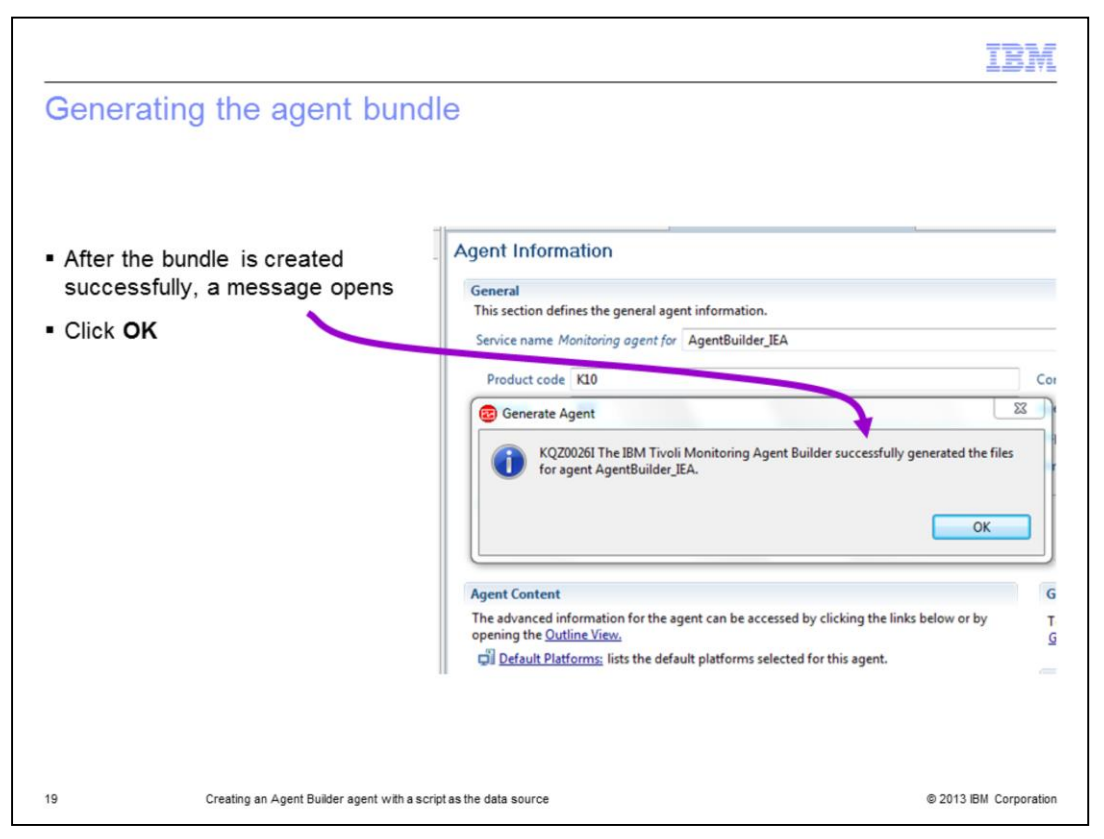

After the agent bundle is generated, a message opens that indicates the agent bundles generated successfully.

Click **OK**.

Now, you are ready to install the agent by either transferring the bundles to the remote system or to the Tivoli Enterprise Monitoring Server system to add the bundle to the depot for remote installation.

In this example, move the agent bundle to the agent system and install it locally.

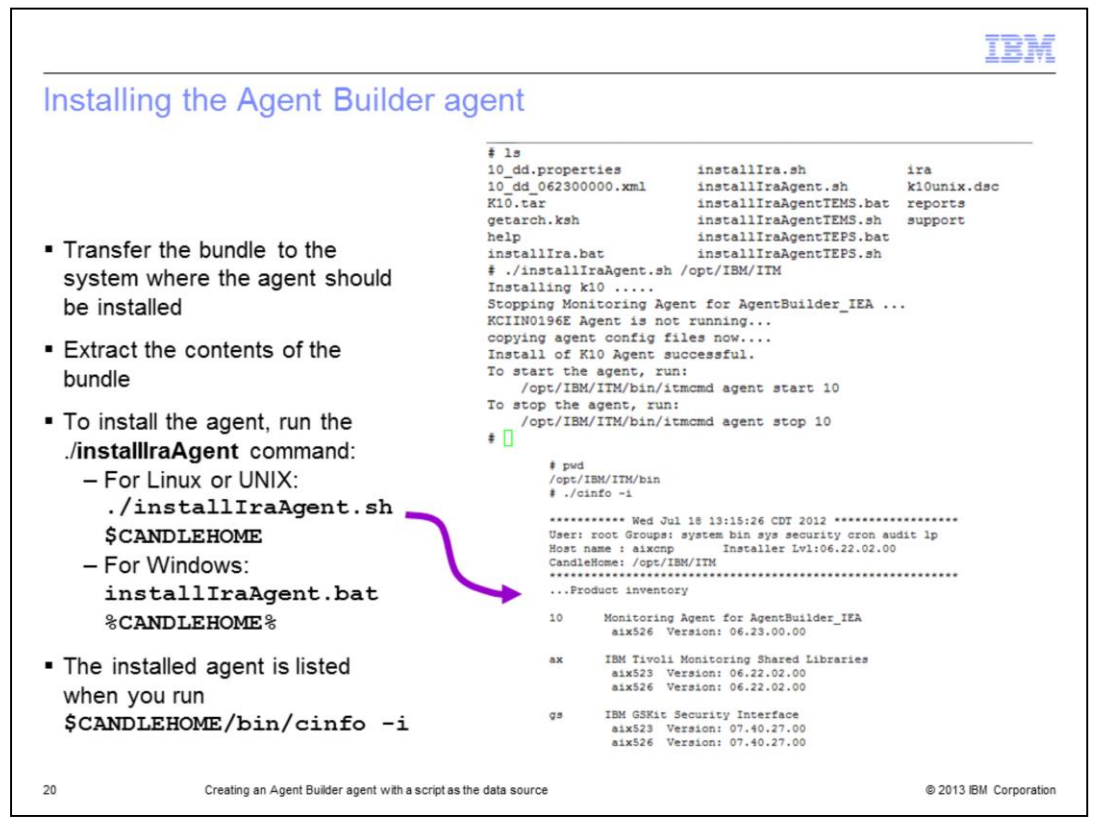

For agent installation, the Tivoli Monitoring Agent for the operating system must be present.

After the agent bundle is transferred to the system where the agent must be installed, extract the contents of the bundle. To install the agent, run the command **./installIraAgent.sh \$CANDLEHOME**.

After the agent is installed, it is listed when you run the command **\$CANDLEHOME/bin/cinfo -i**.

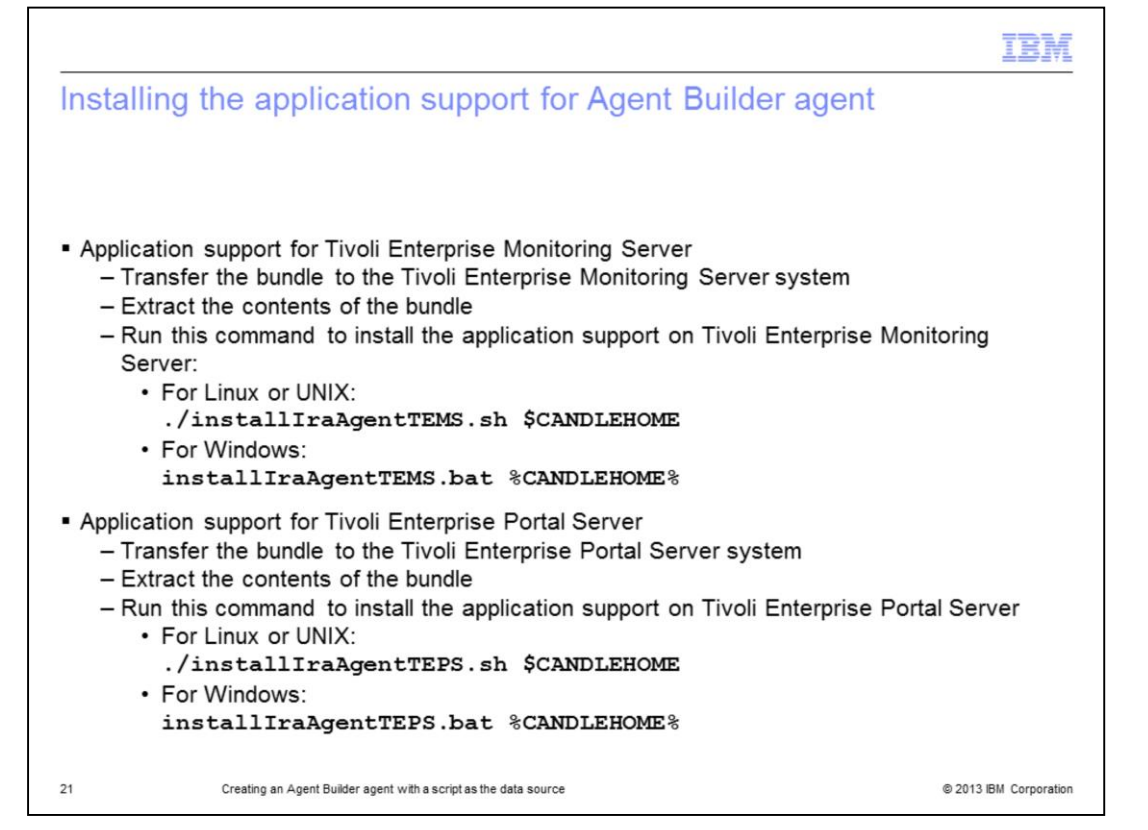

For application support installation for Tivoli Enterprise Monitoring Server, you must transfer the bundle to the Tivoli Enterprise Monitoring Server system and extract the contents of the bundle. For application support installation on Tivoli Enterprise Monitoring Server, run either of these two commands:

## If the Tivoli Enterprise Monitoring Server is on Linux or UNIX **./installIraAgentTEMS.sh \$CANDLEHOME**

## If the Tivoli Enterprise Monitoring Server is on Windows **installIraAgentTEMS.bat %CANDLEHOME%**

For application support installation for Tivoli Enterprise Portal Server, you must transfer the bundle to the Tivoli Enterprise Portal Server system and extract the contents of the bundle. For application support installation on the Tivoli Enterprise Portal Server, run either of these two commands:

## If the Tivoli Enterprise Portal Server is on Linux or UNIX **./installIraAgentTEPS.sh \$CANDLEHOME**

If the Tivoli Enterprise Portal Server is on Windows **installIraAgentTEPS.bat %CANDLEHOME%**

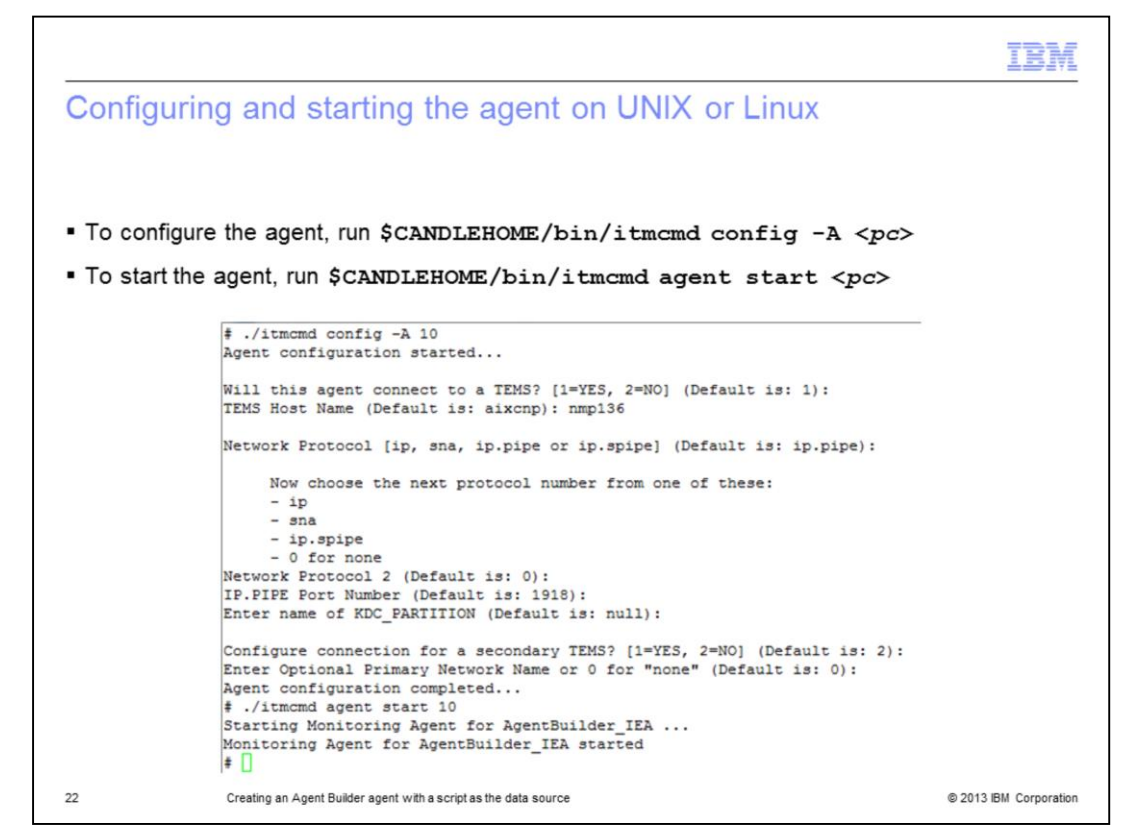

To configure the agent on UNIX or Linux, run **\$CANDLEHOME/bin/itmcmd config -A <***pc***>**.

After the agent is configured on UNIX or Linux, start the agent with the command **\$CANDLEHOME/bin/itmcmd agent start <***pc***>**.

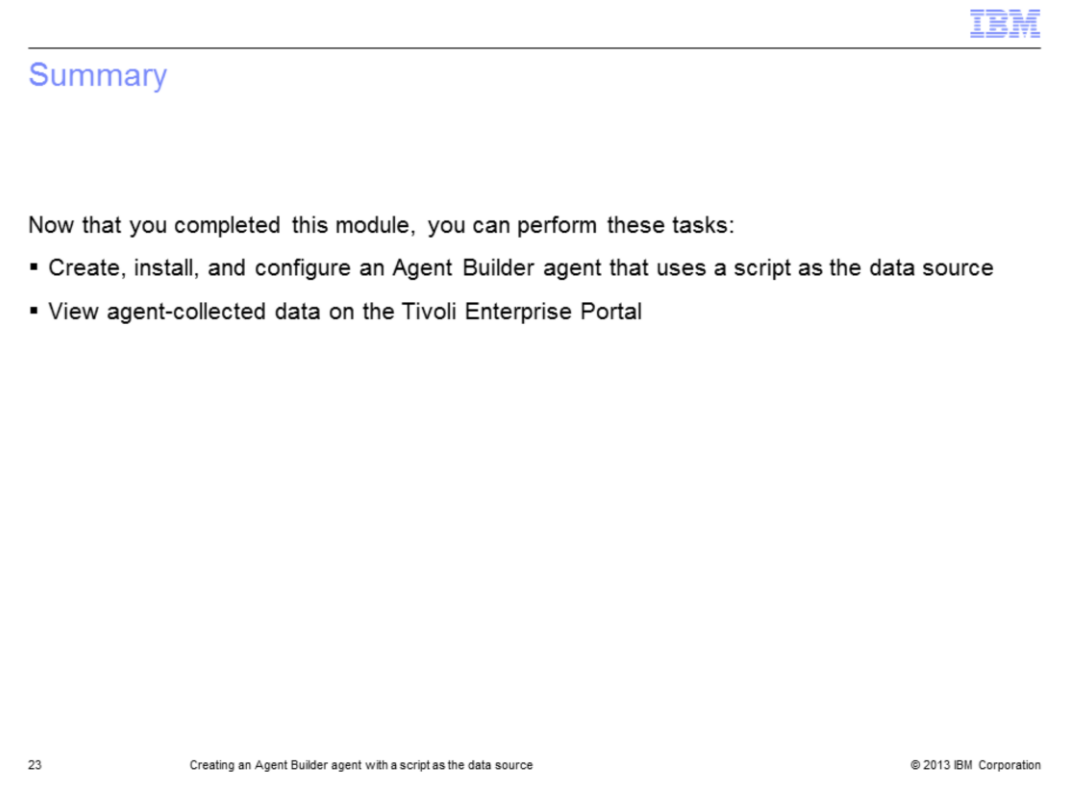

Now that you completed this module, you can start the Tivoli Monitoring Agent that is created by the Agent Builder and connect to the Tivoli Enterprise Portal to view the agent.

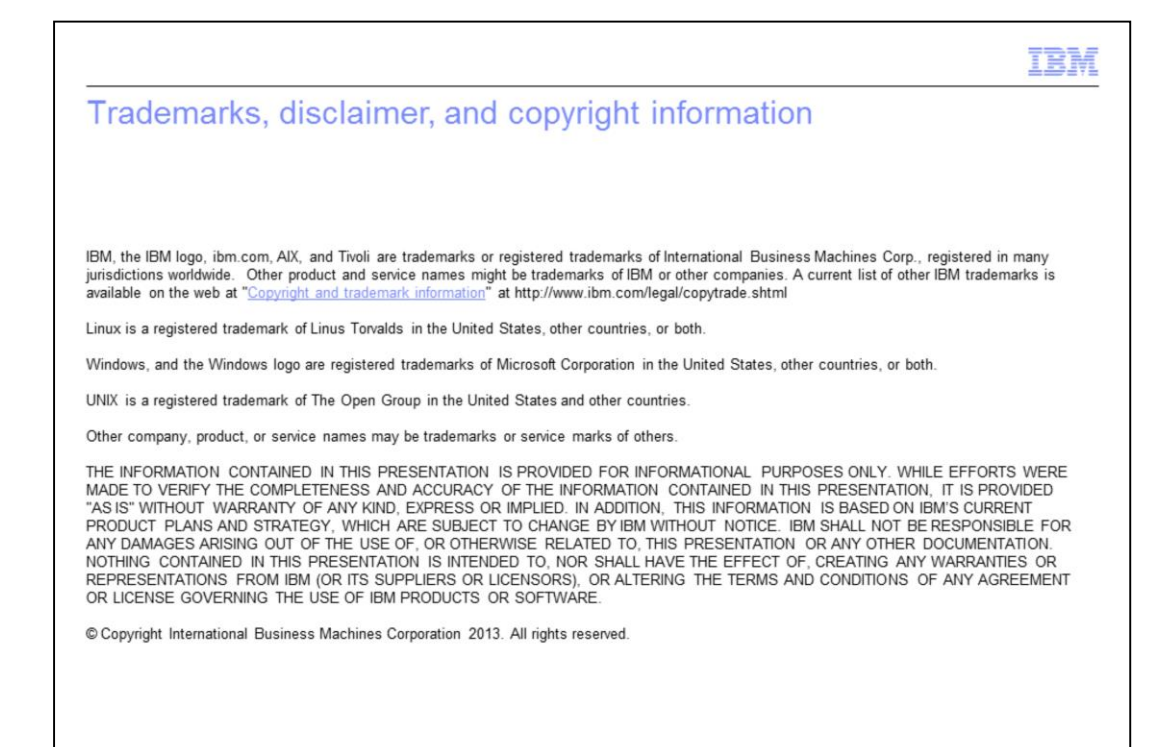

@ 2013 IBM Corporation